## **UHCL VPN - Getting Started**

UHCL enables users to access network resources from off-campus via a virtual private network (VPN) connection. For users who have a designated on-campus computer assigned to them, they may combine using VPN with Remote Desktop to access their on-campus computer remotely, as well. This document outlines the steps needed to access VPN.

## Connecting to VPN for the First Time

UHCL uses Cisco AnyConnect for VPN access. Follow the steps below to download and configure Cisco AnyConnect on your off-campus computer.

- 1. In any web browser, go to [https://workathome.uhcl.edu](https://workathome.uhcl.edu/)
- 2. Type your UHCL Username and password (without the domain pclab\ in front and not your email address).
- 3. Click Logon, then Continue
- 4. Wait for the website to detect your OS and computer type, then download and run the Cisco AnyConnect client.
- 5. After the install is complete, open the software if it does not start on its own.
- 6. You should see the screen below. In the open field, enter: workathome.uhcl.edu

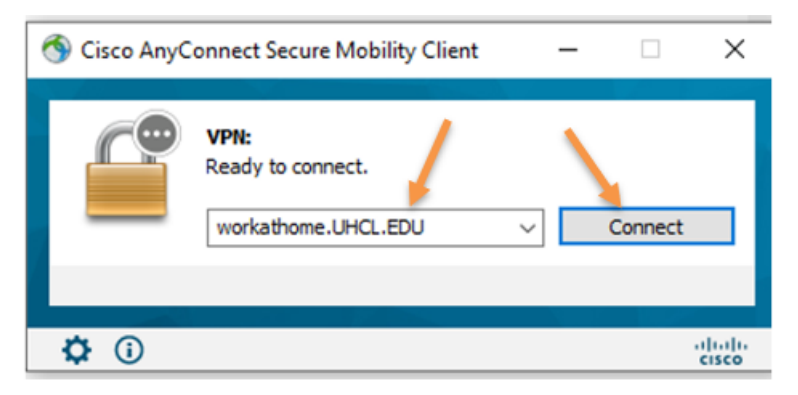

7. You may briefly see the following screen, or it may appear behind the DUO 2FA screen shown with step #8 below. As long as it shows UHCL-RA-DUO in the Group field, you need not do anything about this screen.

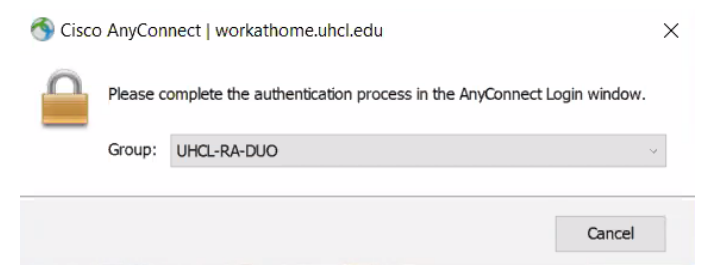

8. You should then be routed to the DUO two-factor authentication (2FA) login screen. Enter your UHCL email address and then click the Next button.

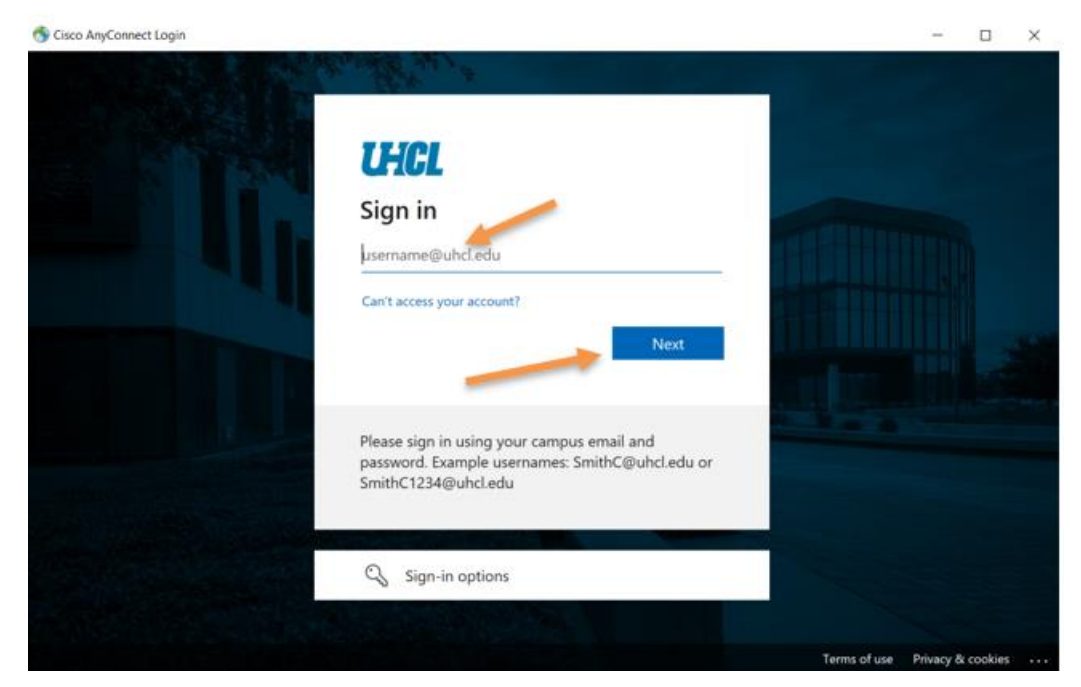

9. At the next screen, enter your UHCL password and then click the Sign in button.

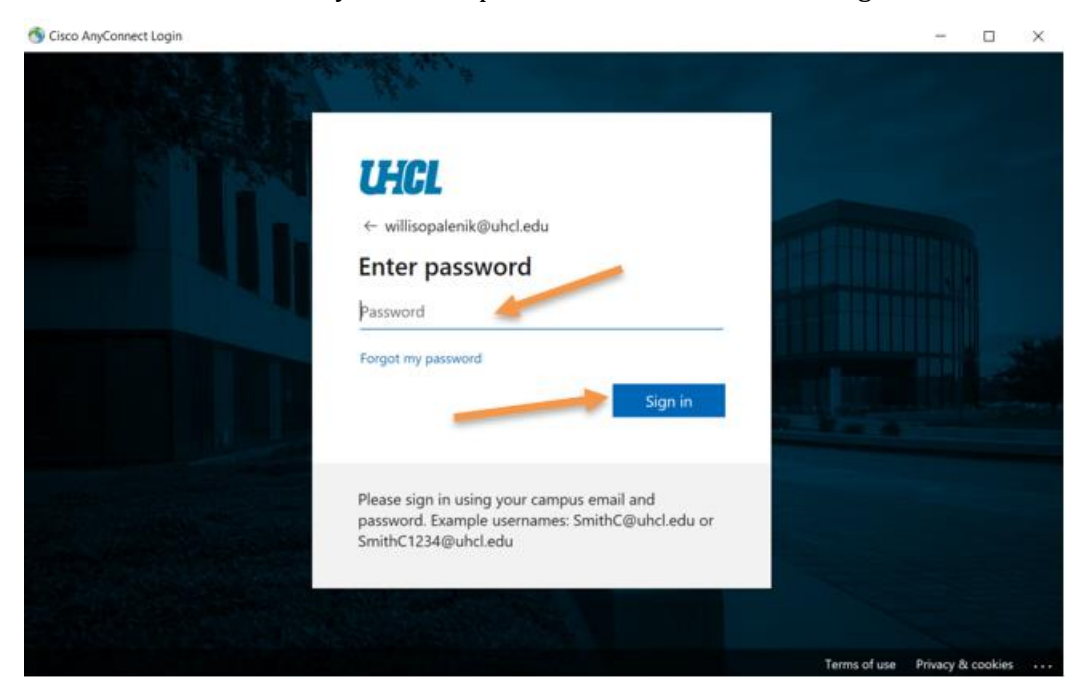

10. At the resulting screen, click the option for whether or not you want to remain signed into DUO 2FA.

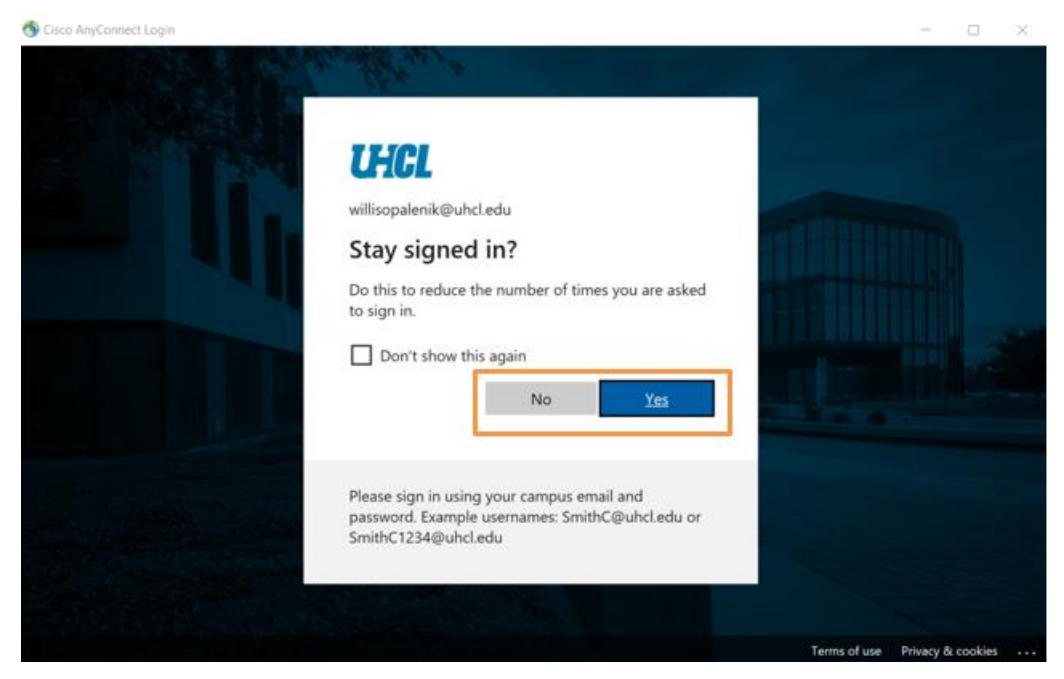

11. On the next screen, click the button for your preferred 2FA authentication method.

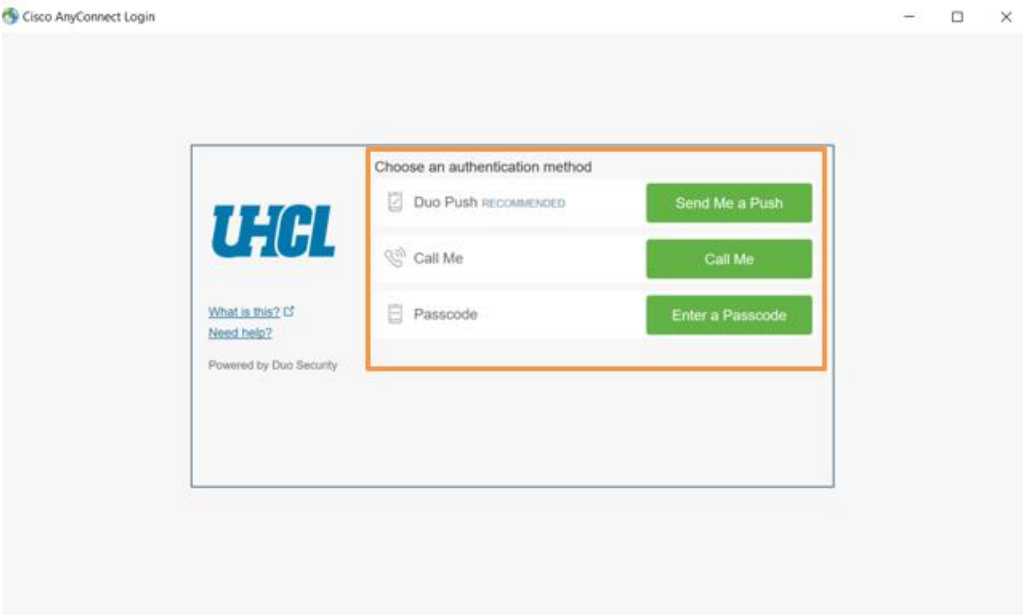

12. At the resulting screen, click the Accept button.

**Cisco AnyConnect** 

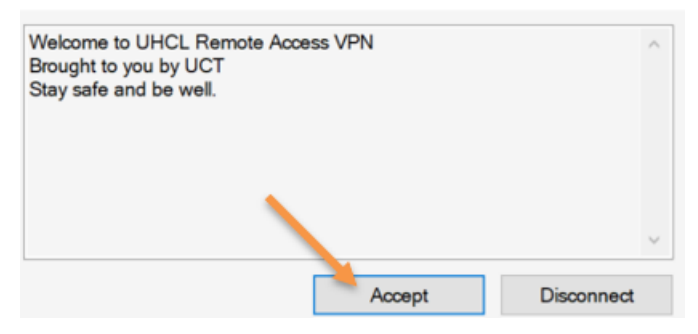

 You should now be connected to UHCL VPN. ALL traffic will be going through this VPN connection until you disconnect.